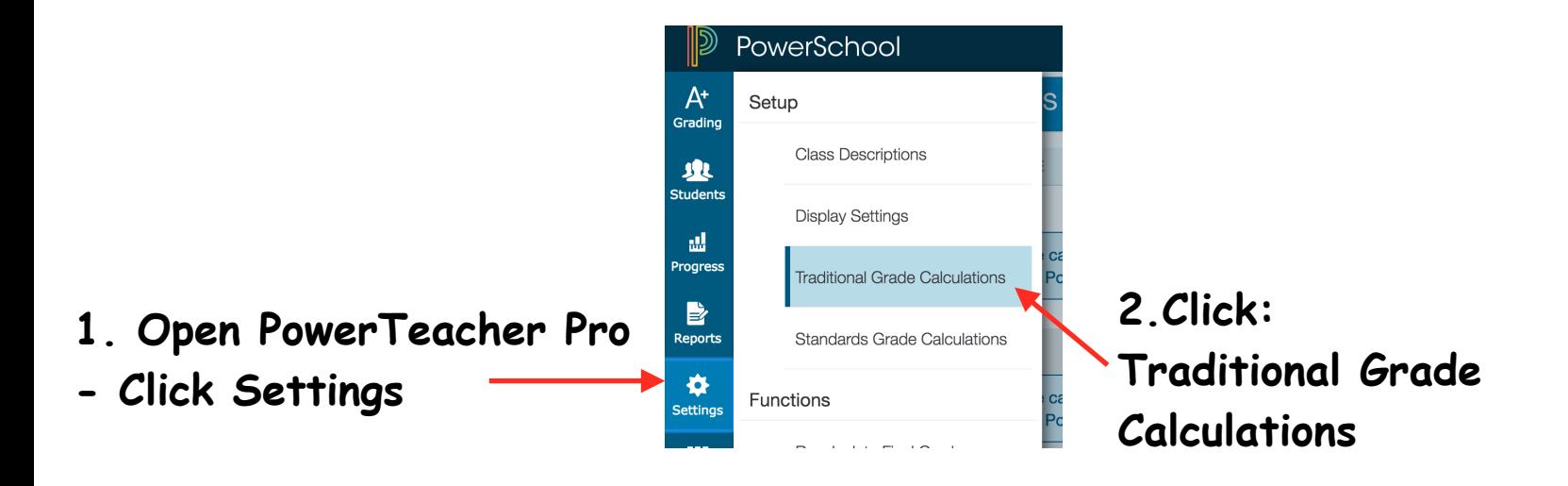

**3. Click the pencil on right to edit the term from Total Points**

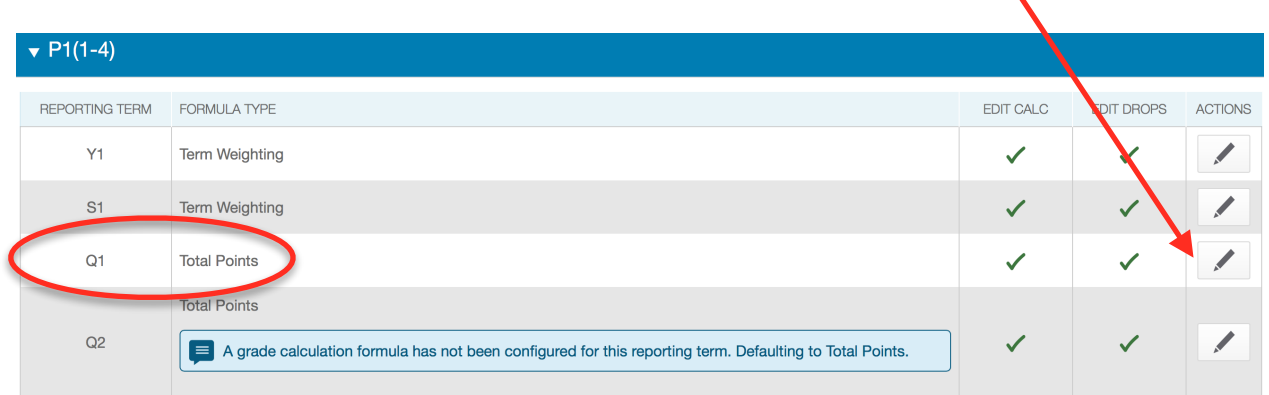

**4. Click the dropdown for total points and change to Category Weights.** 

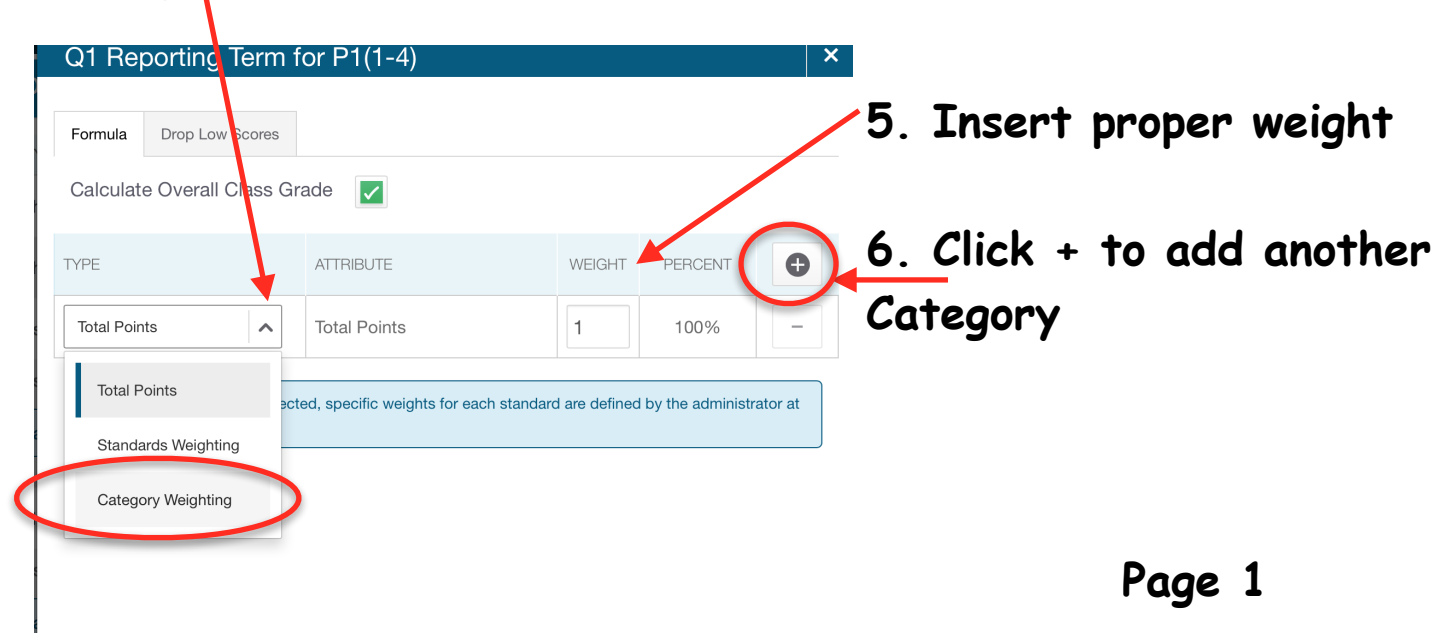

## **7. The weights need to sum to 100%** Formula Drop Low Scores **Calculate Overall Class Grade**  $\overline{\smash{\checkmark}}$  $\bullet$ **TYPE ATTRIBUTE** WEIGHT PERCENT Category Weighting Quiz  $\checkmark$ 25 25%  $\checkmark$ Category Weighting Homework/Cla... 15 15%  $\checkmark$  $\checkmark$ Category Weighting Assessment 50  $\checkmark$ 50% Category Weighting Misc. Documents  $10$  $\checkmark$  $10%$  $\checkmark$  $\blacksquare$ If Standards Type is selected, specific weights for each standard are defined by the administrator at the course level. **8. Click Save**  Save **Traditional Grade Calculations**  $\triangleright$  P1(1-4) **9. Click dropdown to close.**   $\blacktriangleright$  P2(1-4) **Click the next dropdown to**   $\blacktriangleright$  P58(1-4) **choose the following class.**   $\blacktriangleright$  P7(1-4)  $\triangleright$  P8(1-4)

 $\blacktriangleright$  ADV(1-4)

**Page 2**